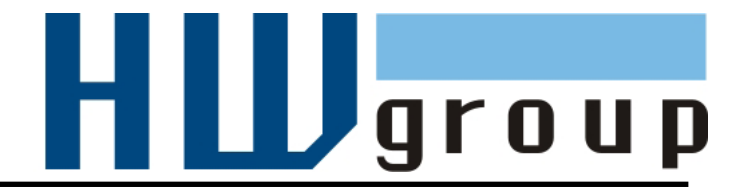

## **Poseidon 4002 MANUAL**

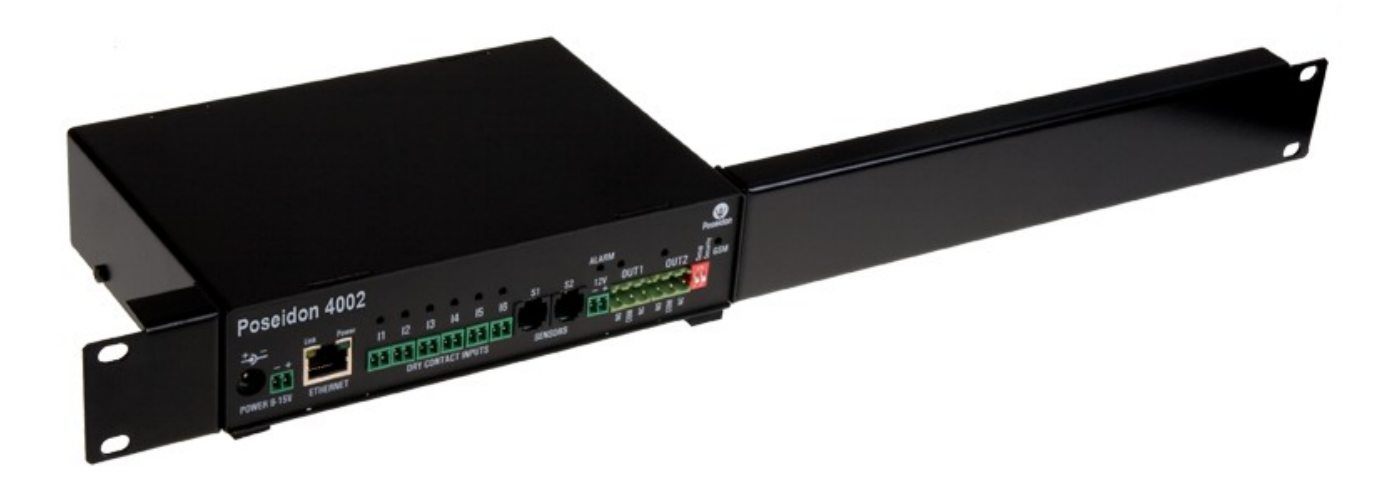

## Poseidon 4002 MANUAL

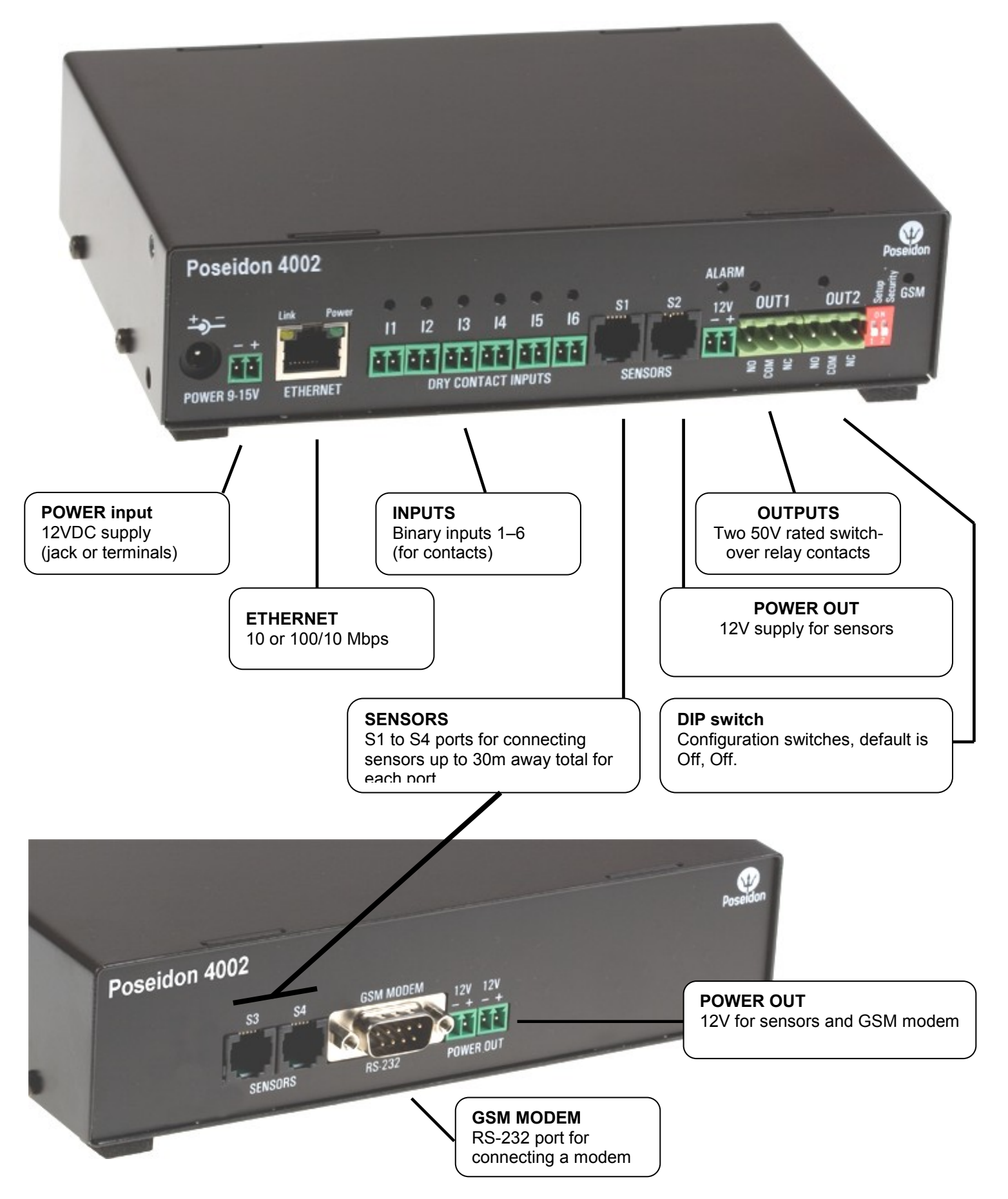

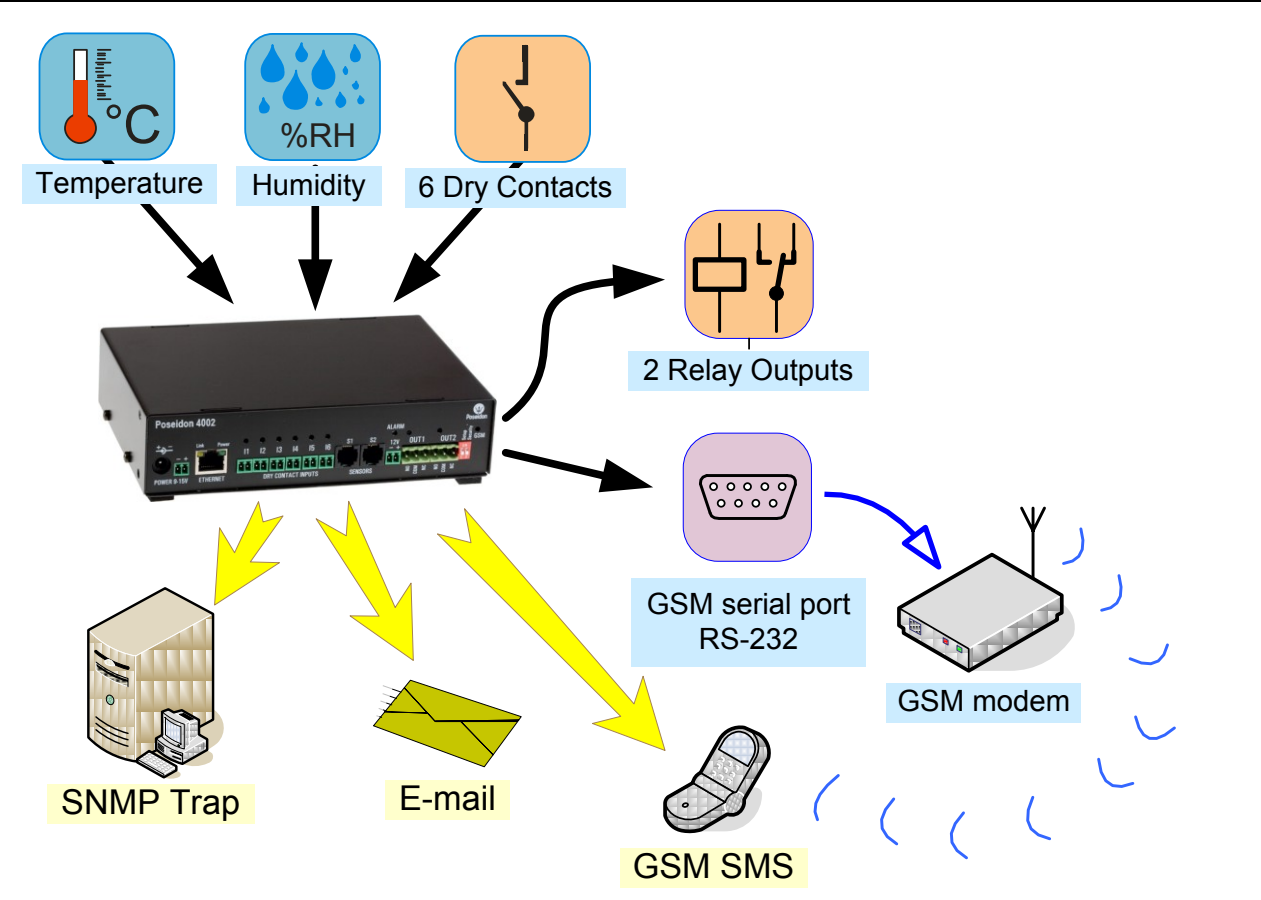

## **Recommended connections**

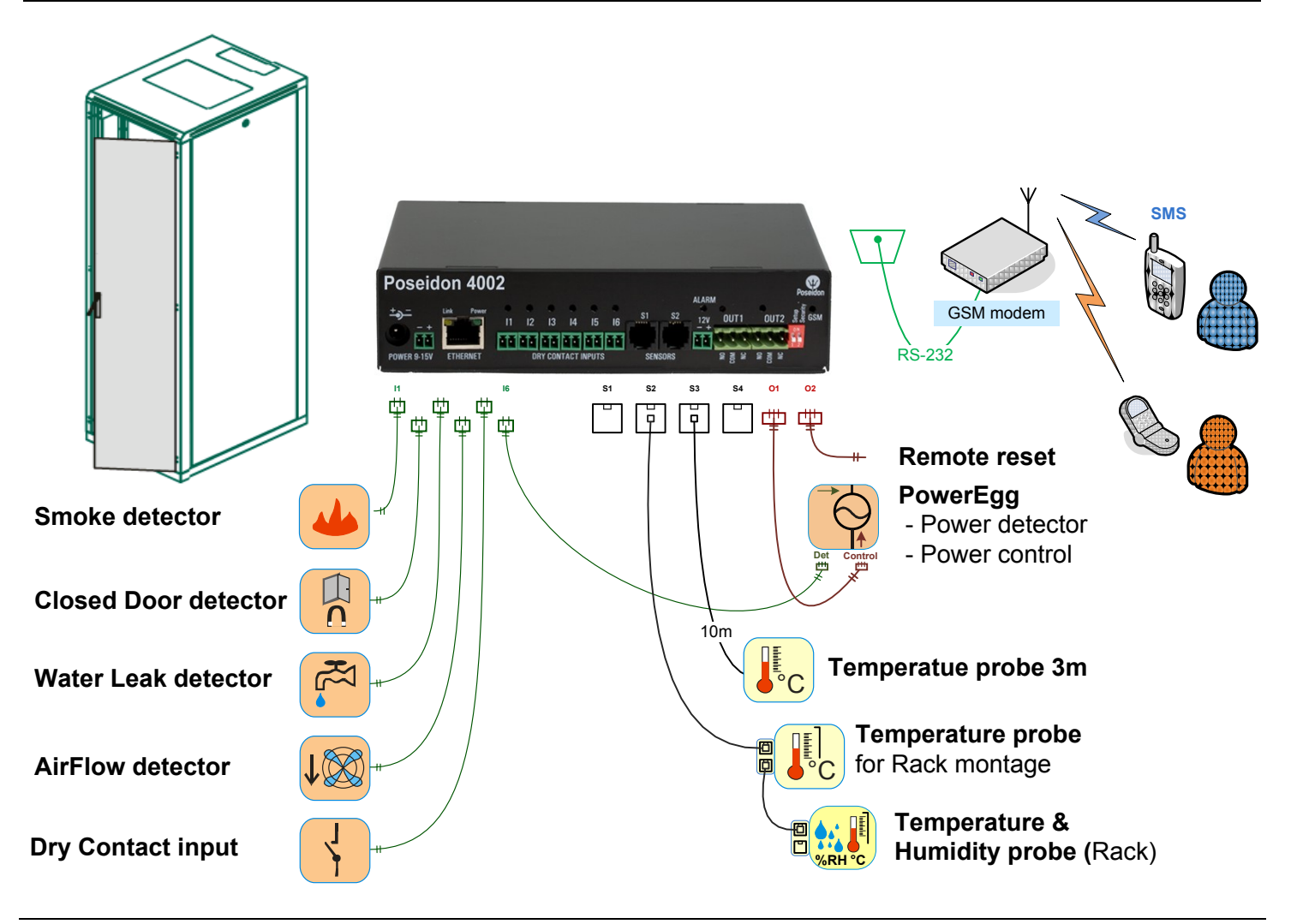

#### **First steps**

#### **1) Connecting the cables**

- Turn the unit upside down and write down its MAC address  $\bullet$ that is printed on the label.
- Set the switches: **DIP1=Off, DIP2=Off**.  $\bullet$
- Connect the unit to the Ethernet (with a patch cable to a  $\bullet$ switch, cross-over cable to a PC), RJ-45 port.
- Plug the power adapter into a mains outlet and connect it to  $\bullet$ the Poseidon power jack.
- The green **POWER** LED lights up.  $\bullet$
- If the Ethernet connection works properly, the **LINK** LED lights up after a short while, and then  $\bullet$ flashes whenever data is transferred (activity indication).

### **2) Configuring the IP address – UDP Config**

**UDP Config** – root directory of the supplied CD (Windows and Linux versions). Download from [www.HW-group.com](http://www.hw-group.com/) Software > UDP Config.

- Click the icon to launch **UDP Config -** automatically search connected devices.  $\bullet$
- Device search works in local network only.  $\bullet$
- Individual units are identified by MAC addresses (label at the bottom side of the unit).
- Double-click a MAC address to open a basic device configuration dialog.

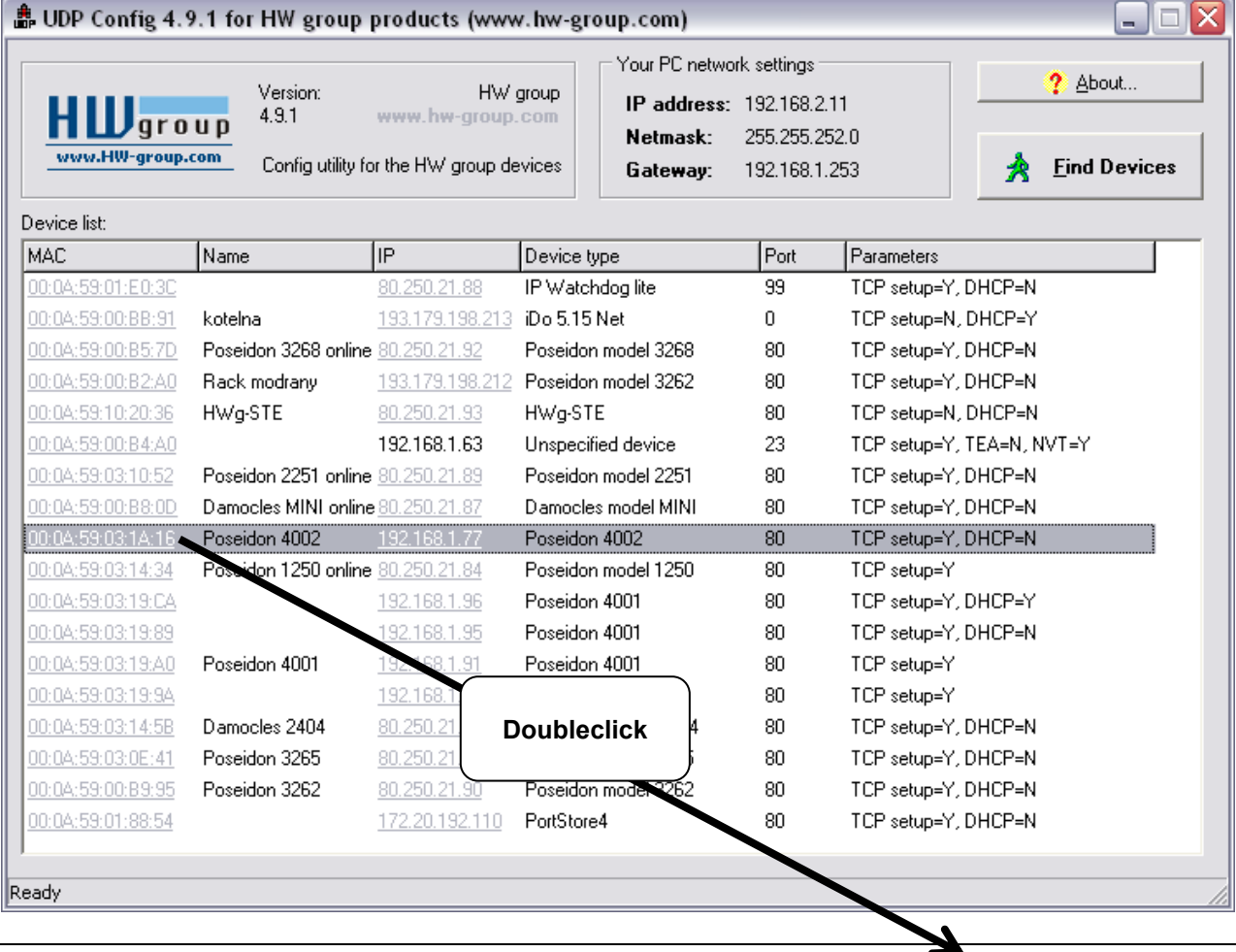

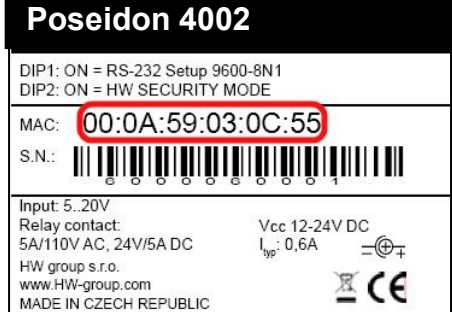

#### **First steps**

#### **Configure network parameters**

- IP address / HTTP port (80 by default)
- Network mask
- Gateway IP address for your network
- Device name (optional)

Click the **Apply Changes** button to save the settings.

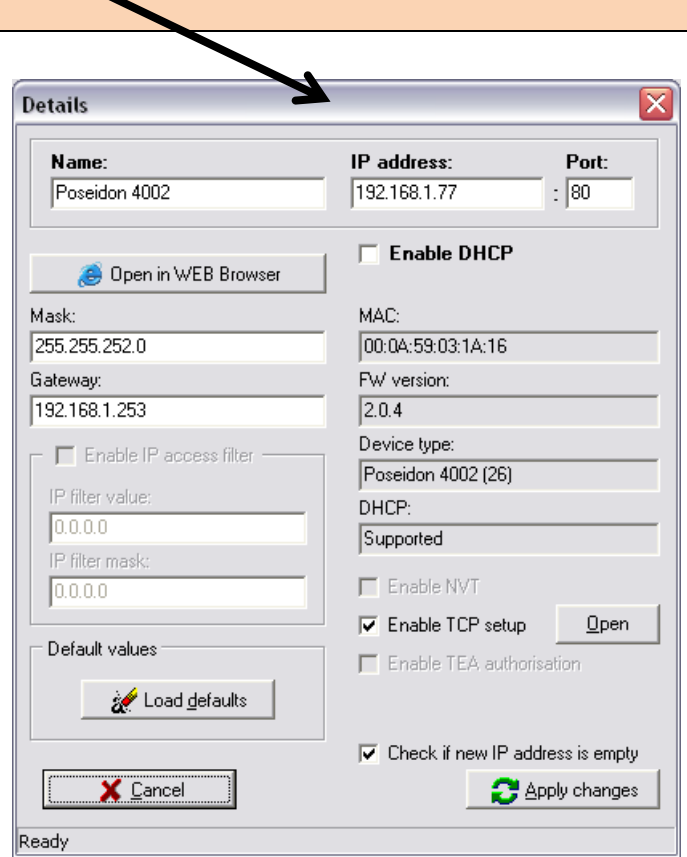

You may also use the following utilities to configure the IP address:

- **UDP Config for Linux**
- **RS-232 serial port** (any terminal program, 9600 8N1, DIP1=ON, restart)

#### *IMPORTANT:*

- *To reset the device to factory defaults, toggle DIP1 several times within 5 seconds after*   $\bullet$ *power-up.*
- *No configuration changes can be stored while DIP2=On. To change the IP address, set DIP2=Off.*

#### **First steps**

## **4) WWW interface of the device**

- **To open the WWW interface of the device**:
	- $\circ$  Enter the IP address into a web browser
	- o Click the IP address in UDP Config
	- o Click the underlined IP address in UDP SETUP
- The WWW page displays current states of inputs and outputs.
- Click the "**[Graphic Flash SETUP](http://192.168.6.19/index2.htm)**" link to open the graphical configuration interface (Flash Setup).

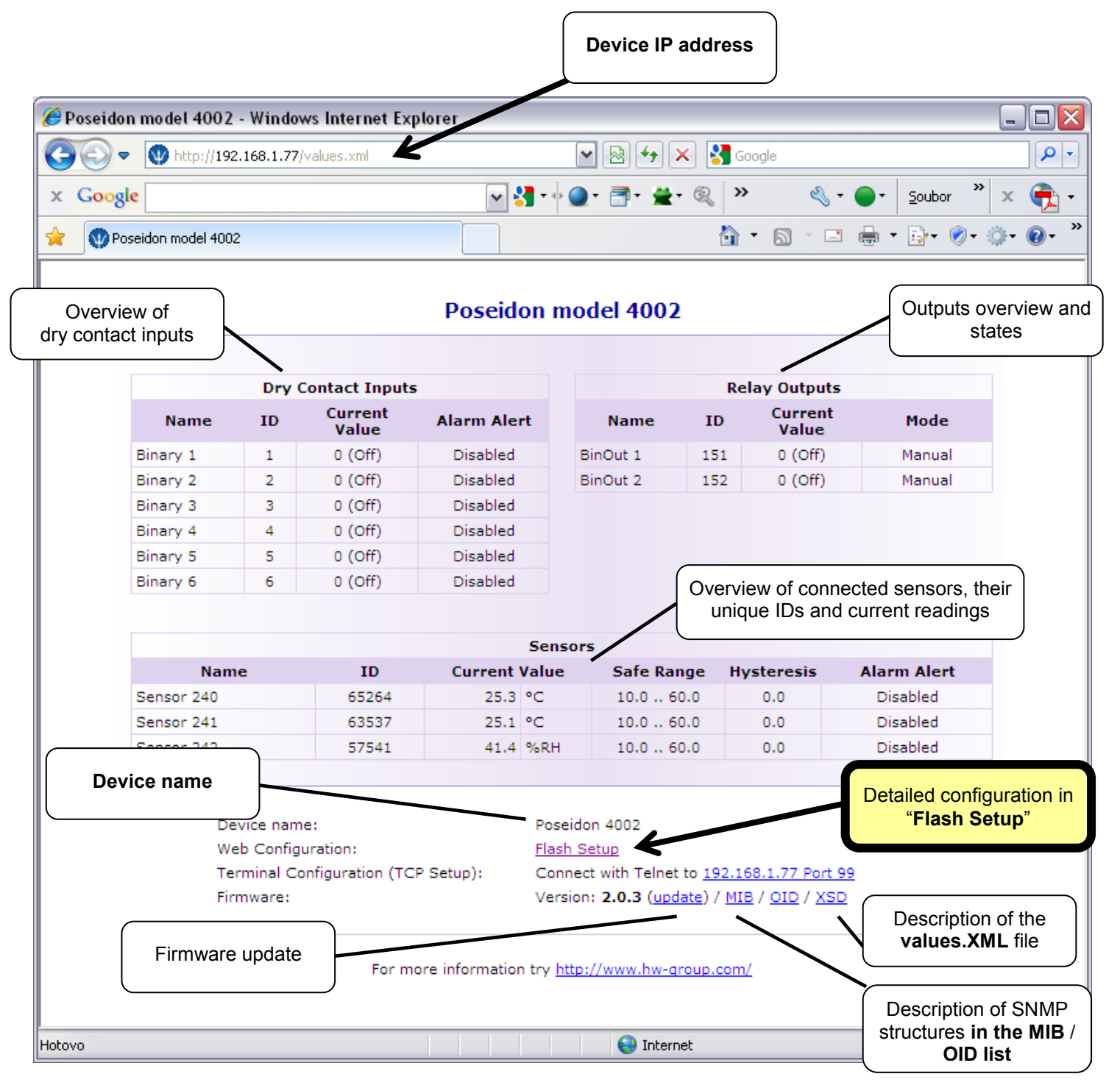

.<br>DP Config 2.3.0 for HW group | .<br>Your PC network setting  $2$  About  $H\blacksquare$ group  $230$ IP address: 192.168.5.2 255 255 255 0 utility for the HW aroun di 192.168.5.  $\overrightarrow{R}$  Eind Devices Confin e list Show detail settings of device... Open in WEB Browser (port 80) Open TCP Setup (telnet on port 99) Load default values

www.HW-group.com

## **Flash SETUP**

To open the FLASH interface, FLASH support needs to be installed on your PC. If the computer is connected to the Internet, the needed plug-in is downloaded automatically.

- **General:** Overview of current readings
- **General Setup:** IP address, DNS, security (username/password or IP range)
- **SNMP:** SNMP / SNMP Trap configuration (ports and alarm recipients)  $\blacksquare$
- **Email & SMS:** Configuration and test
- **Log & Time:** Time configuration, NTP server
	- **Sensors:** Device name, sensor names, status overview
- **Outputs:** Control and mode configuration of outputs
- **System:** Firmware upgrade

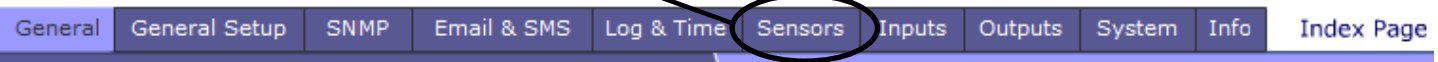

**E-mail configuration and testingControl of outputs** (handle unlocking) Email & SMS General General Setup SNMP Log & Time Sensors Inputs Outputs System Info **Index Page** Binary Inpul **Name** Current Value **Alarm Alert** Active if Off Dveřní kontakt  $1(On)$ Detektor kouře  $\overline{2}$  $1(On)$ Active if Off User-defined names Power egg - 230 OK  $1(On)$ Active if Off for sensors and inputs **RFID**  $0($ Off $)$ Active if On Alarm thresholds Sensors **Alarm Alert** Name Sensor ID **Current Value** SafeRange 25.2 °C Temp Rack19 57982  $10.0 ... 60.0$ Active Htemp Rack 19 T 10918 26.1 °C  $10.0 - ...$ 60.0 Active Htemp Rack19 H 22253 27.5 %RH  $10.0...$ 60.0 Active Temp 1wire 51229 26.6 °C  $10.0 \ldots$ 40.0 Active Action when value out of range Refresh **Values reloaded** Reload values every  $\begin{vmatrix} 5 \\ 5 \end{vmatrix}$  [s] Stop times.

*Refresh function in the main tab controls the update interval for displaying new sensor readings.*

#### **Email & SMS**

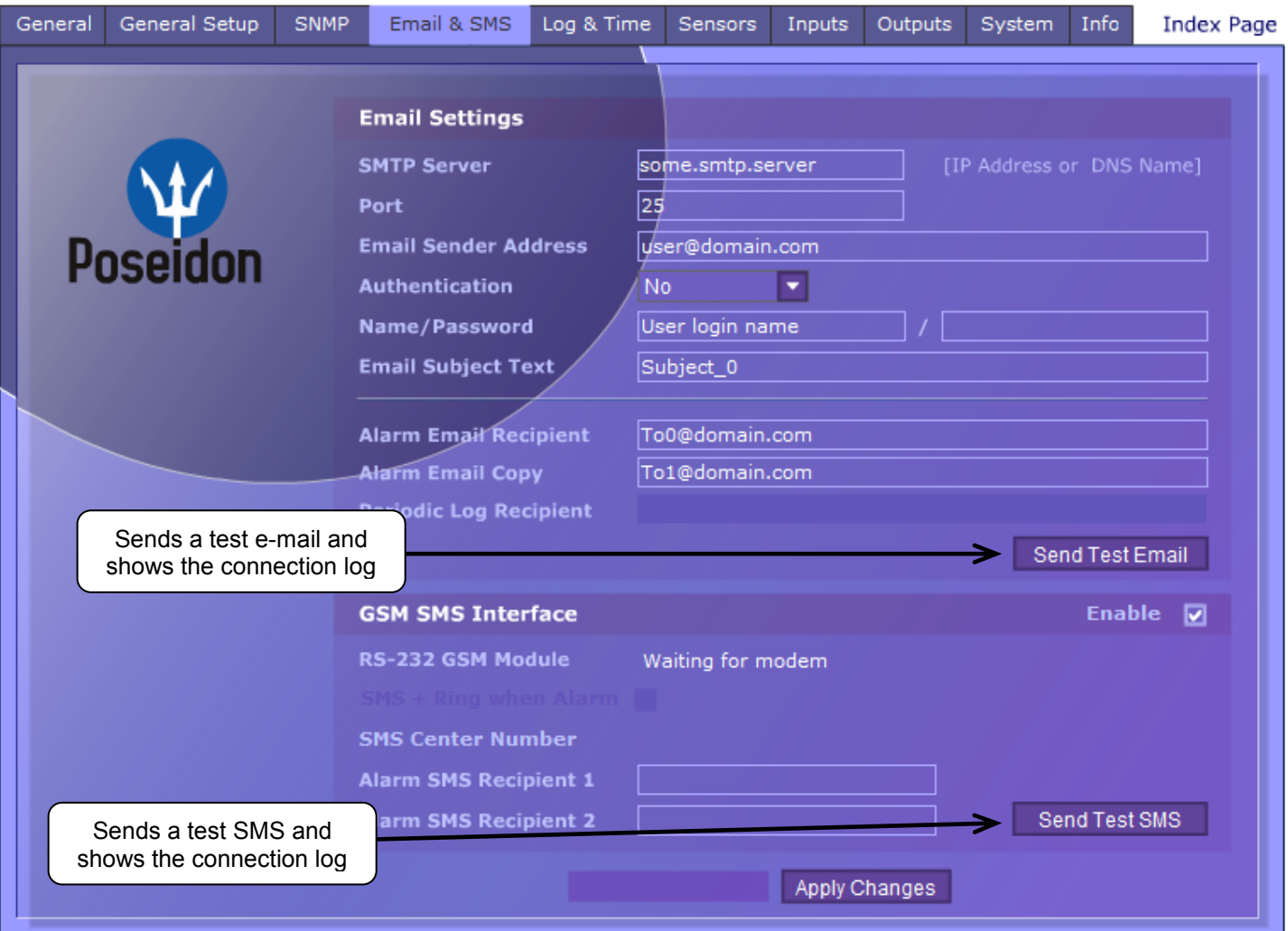

#### **To send e-mail, check: To send SMS, check:**

- 1) Correct **Gateway IP** address
- 2) **DNS server** in network settings
- 3) **SMTP server** and port
- 4) **Authentication** turned on, correct **username** and **password**
- 5) **Spam filter** for your mailbox is disabled

- 1) Supported **GSM modem** connected with the supplied cable
- 2) SIM card inserted in the GSM modem, **deactivated PIN**
- 3) GSM modem turned on
- 4) GSM SMS interface enabled, modem status is "**Ready**"
- 5) Displayed **SMS Center** number (retrieved from SIM)

*Warning: Configuration changes must be confirmed by clicking the Apply Changes button.*

#### **Sensors**

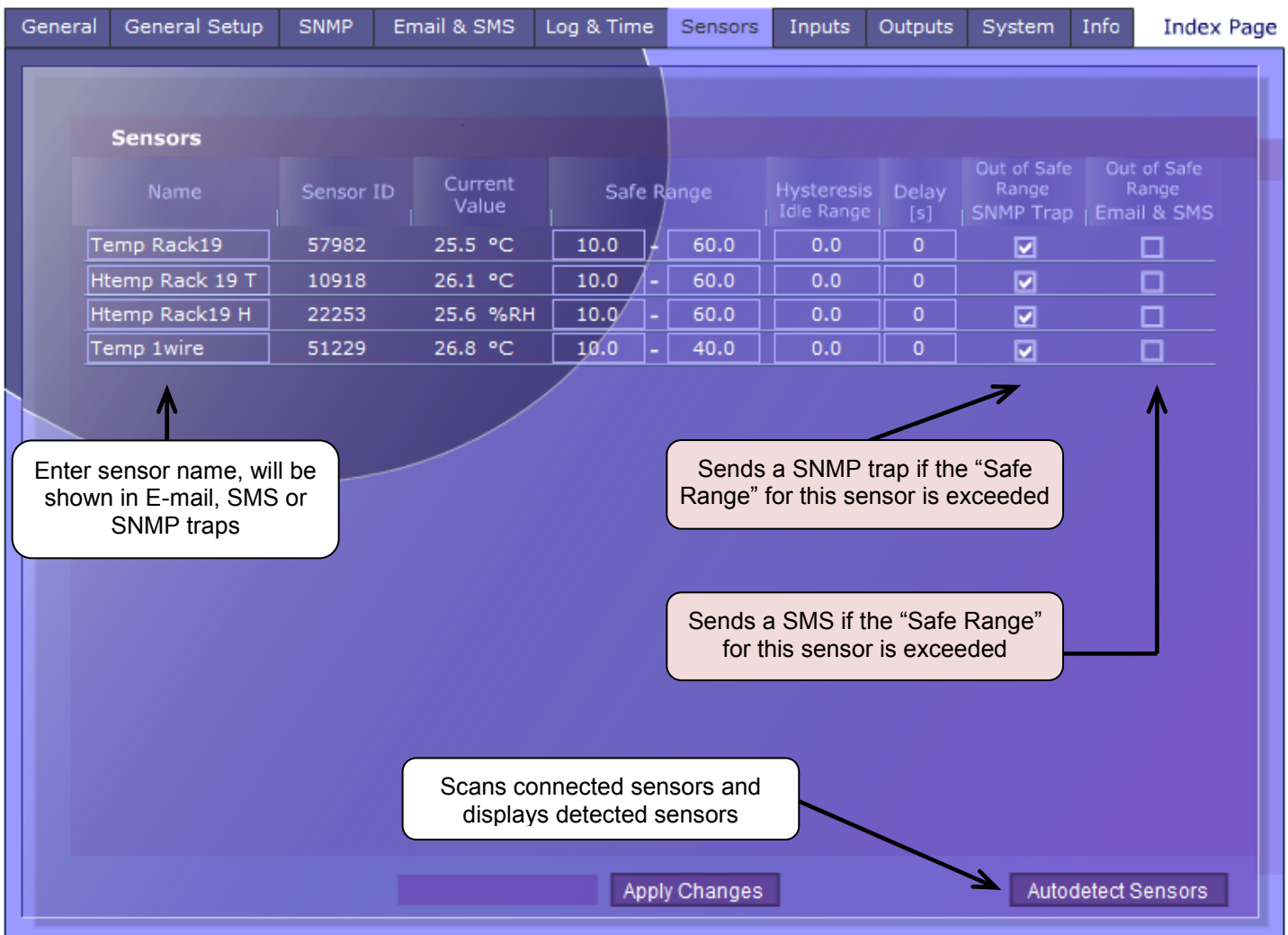

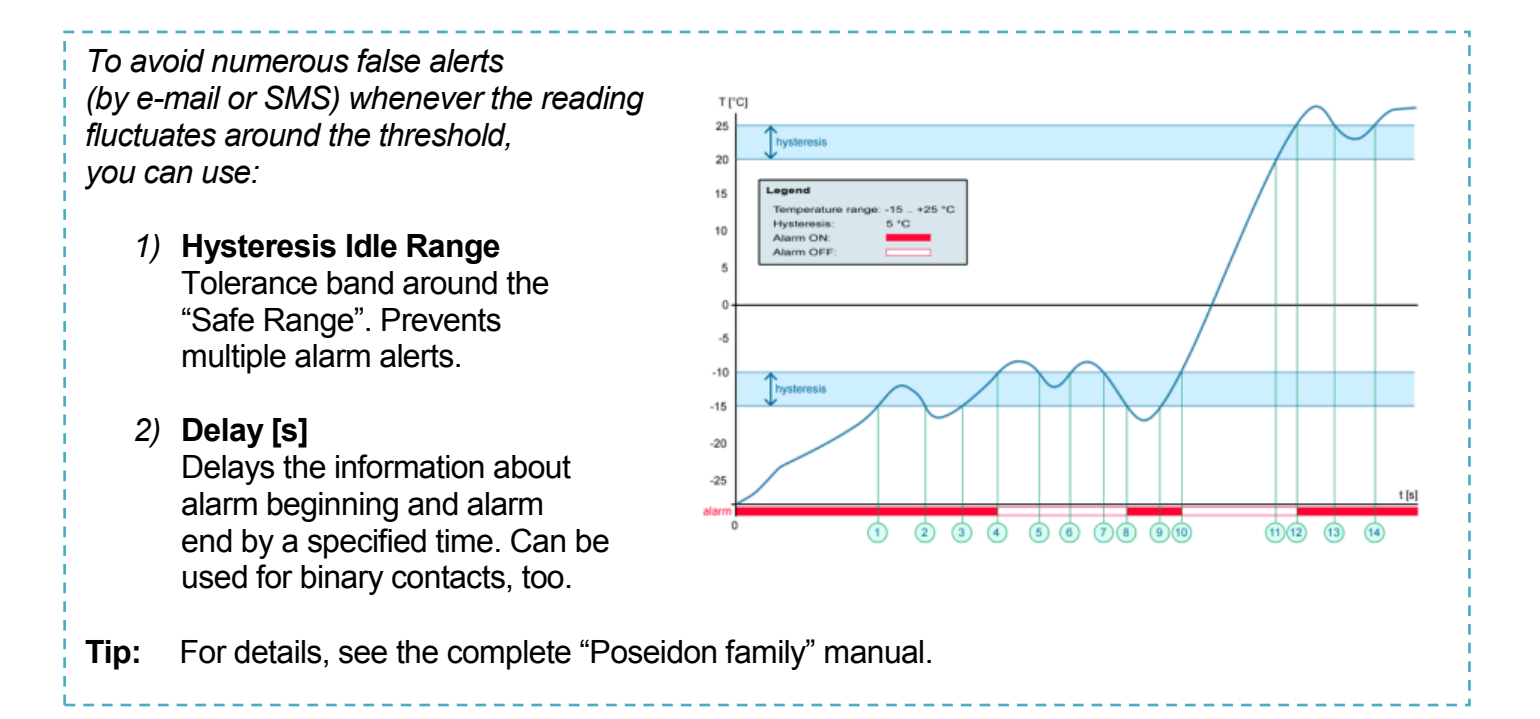

*Warning: Configuration changes must be confirmed by clicking the Apply Changes button.*

#### **Inputs**

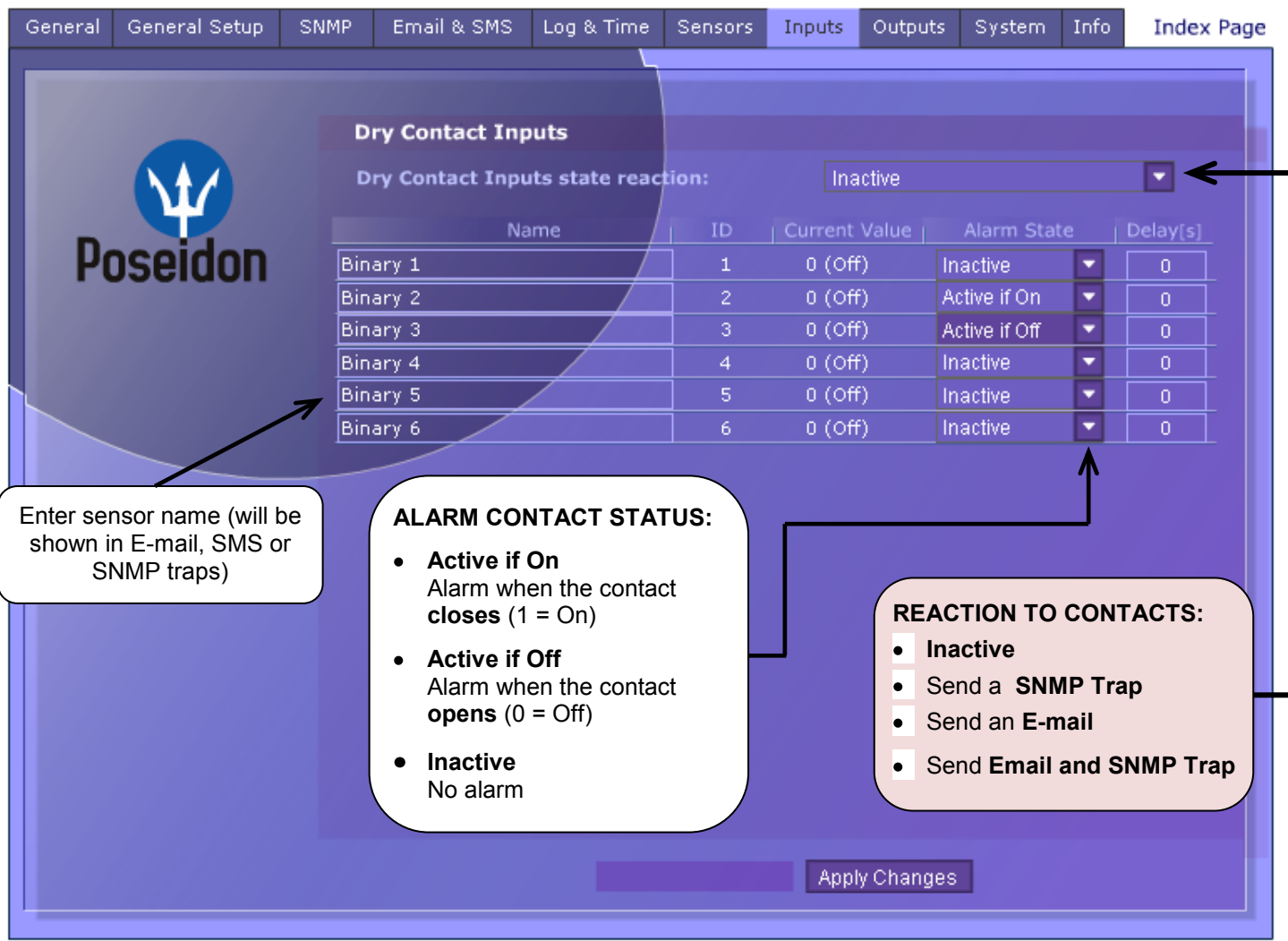

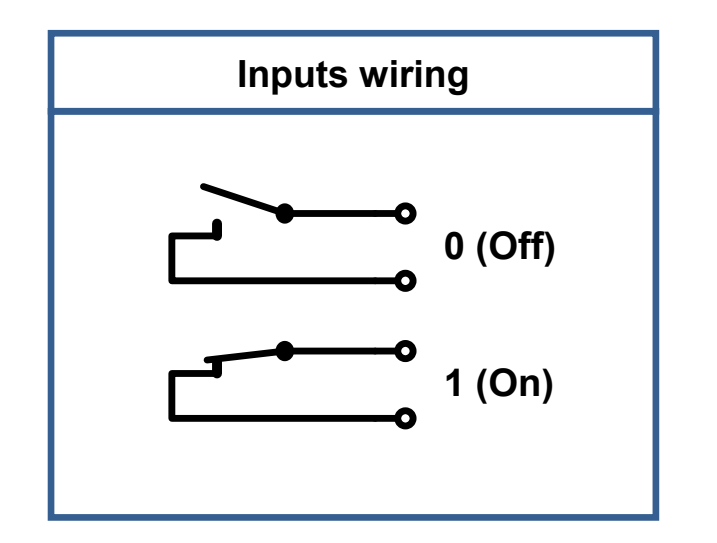

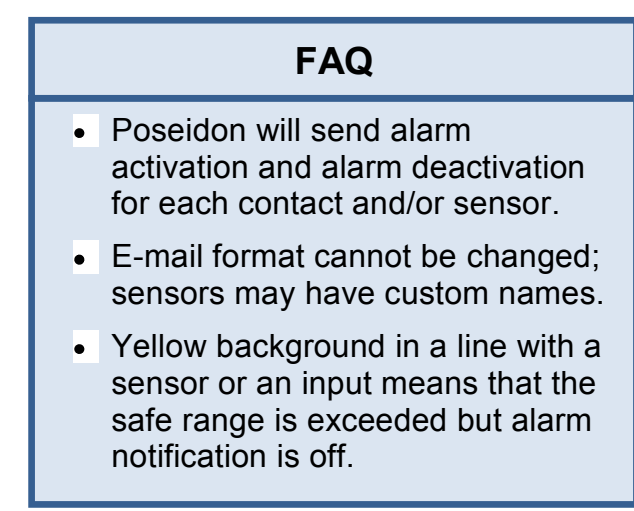

*Note: Configuration changes must be confirmed by clicking the Apply Changes button.*

#### • **Poseidon family manual**

TIP

For a detailed description of the configuration and all tabs in the interface, see the "**Poseidon Family**" manual. It is available on the web and the install CD.

#### **Outputs**

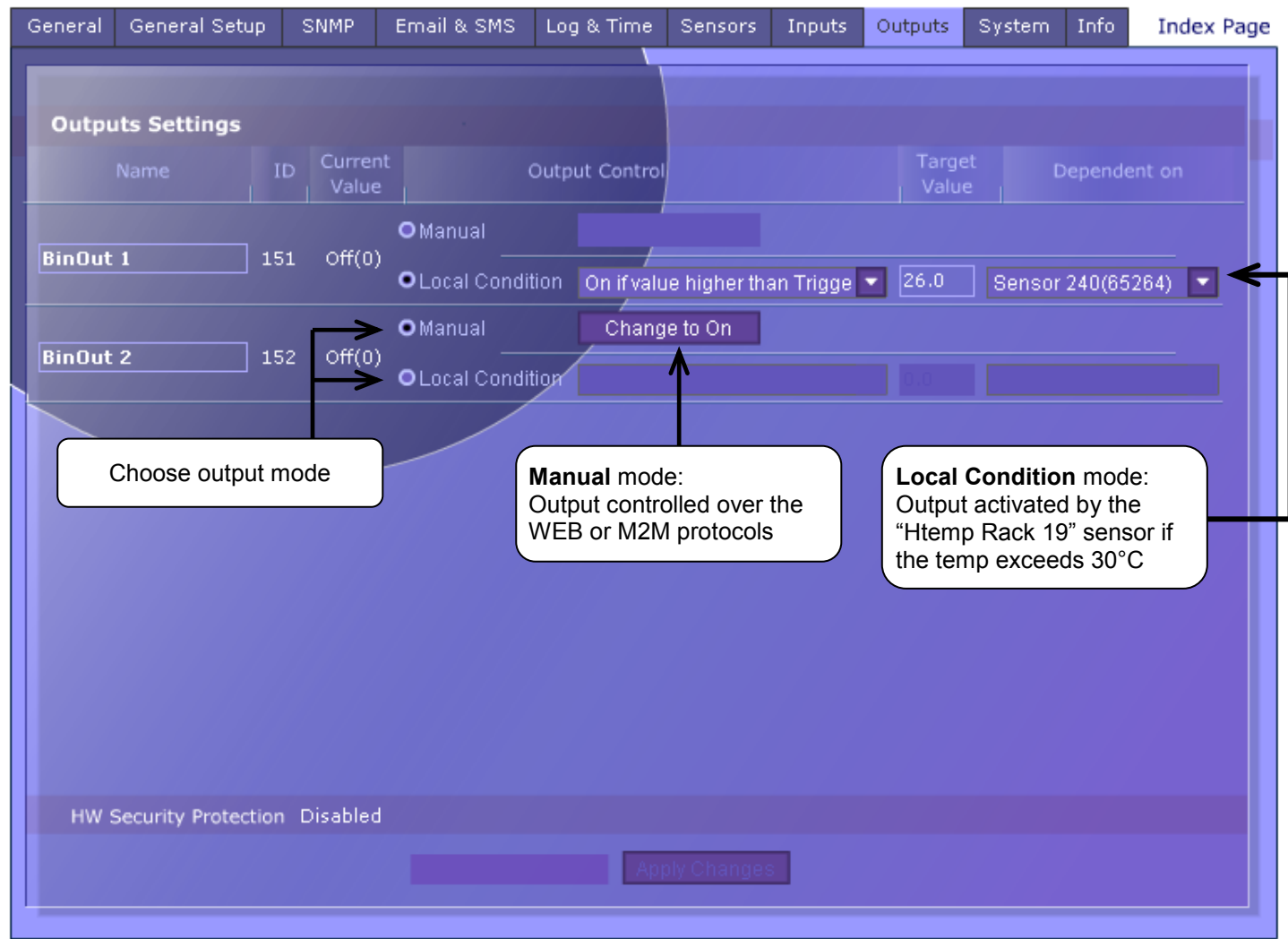

#### **Output mode:**

#### A) **Manual**

Output can be controlled in the Flash interface, or from any application using M2M protocols (XML, SNMP, Modbus/TCP).

The output cannot be used in "thermostat" mode - See local condition.

#### B) **Local Condition**

The output cannot be controlled in the Flash interface. The output is controlled with a specified condition. The output is read-only for all M2M protocols. The output cannot be controlled remotely.

#### o **On if any alarm**

The output is active if at least one of the inputs or sensors is in alarm.

- o **On if value equal to Trigger**  The output is active if the sensor reading matches the "Target Value".
- o **On if value higher than Trigger**  The output is active if the sensor reading exceeds the "Target Value".
- o **On if value lower than Trigger**  The output is active if the sensor reading is below the "Target Value".
- o **Dependent On –** sensor / input to which the condition applies.

*Warning: Configuration changes must be confirmed by clicking the Apply Changes button.*

## **Software Applications**

## **HWg-PDMS**

HWg-PDMS is a Windows application for data logging and quick export of reports to MS Excel. Sensor readings from connected devices are stored in a database. Readings are received over XML (http) or e-mail. Works with the PD Trigger application to process alarms.

The database can be accessed from a MS EXCEL sheet, or through an API (examples are available for .NET, VB, C#, Borland C++, Delphi, Microsoft C++).

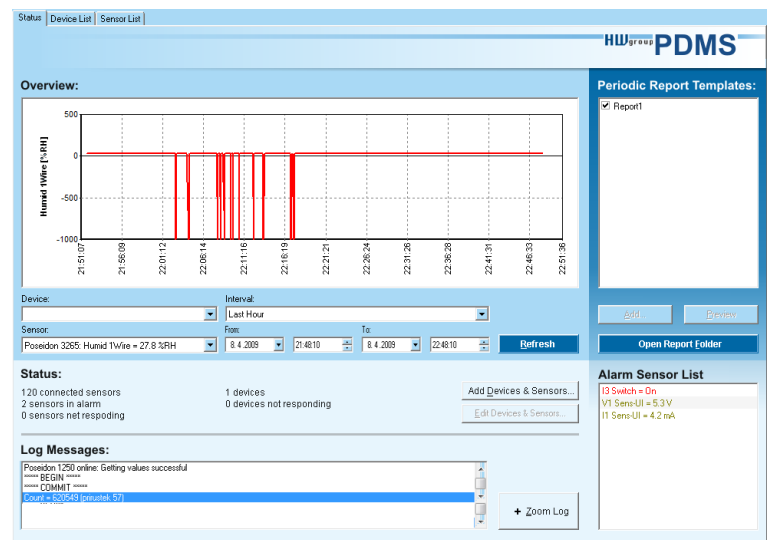

**HWg-PDMS:** Free version for 3 sensors available for your trial.

## **PD Trigger**

To react to alarms and to control outputs, the PD Trigger application can be used. It reacts to incoming Alarm alerts by, for instance, activating a networked relay.

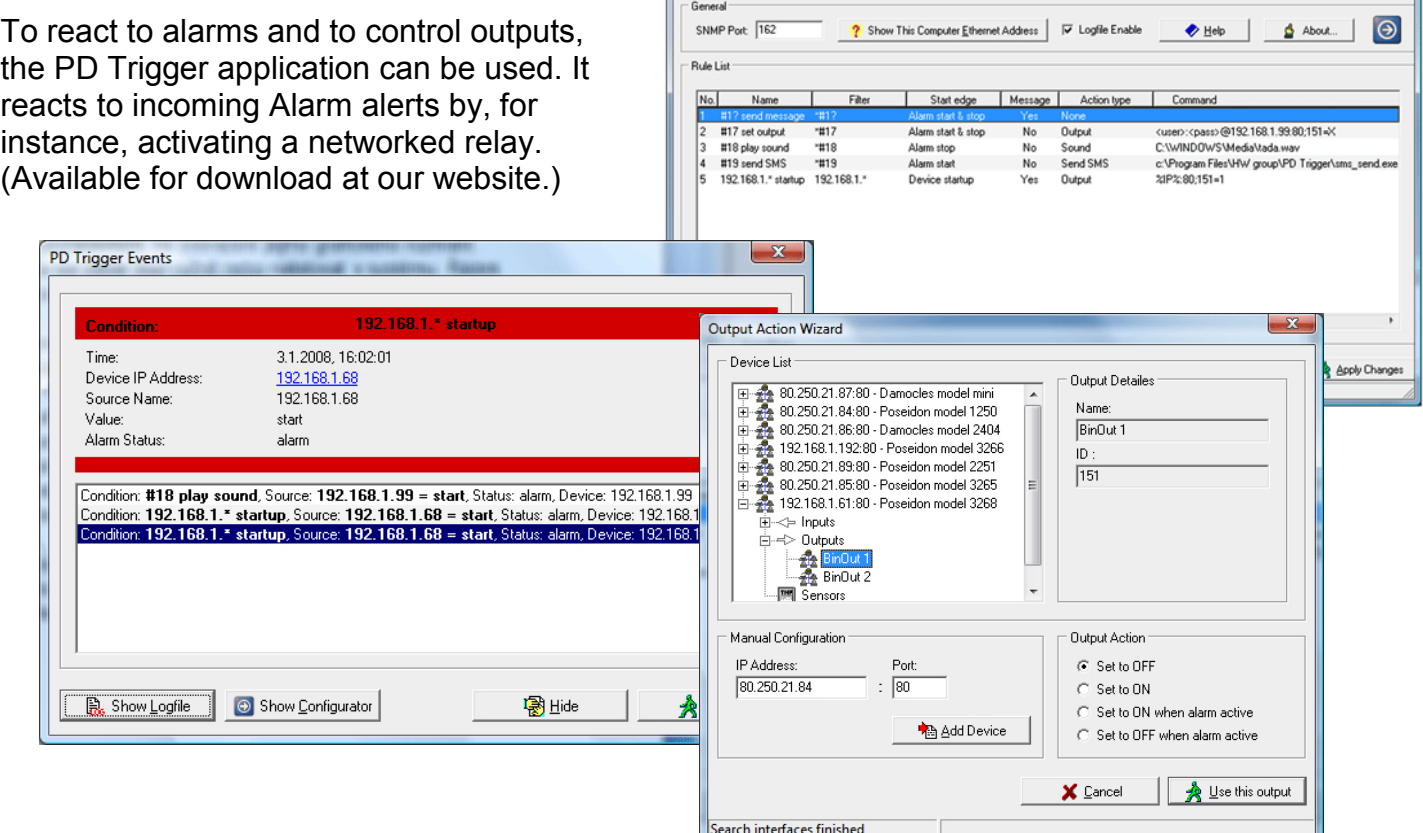

PD Trigger 1.4.2 Configurator

**HWg-PD Trigger:** Free version for 2 conditions available for your trial.

## **PosDamIO**

Poseidon Damocles I/O is a command-line utility for Windows and Linux that lets you control Poseidon and Damocles units over the XML interface. It can display the states of sensors, inputs and outputs, as well as set an output high or low.

# – GWY<br>n 2 GWY – Tonarties<br>n 2 GWY – Tonarties<br>0 GW – Tonarties 10.0 → 15.3<br>0 GWJ – R<Tive 10.0 → 15.3

## **CapTemp and MonTemp**

CapTemp and MonTemp is a pair of utilities to monitor production processes. The programs can supervise all sensors from HW group (temperature and humidity sensors, contacts, etc) as well as sensors by other manufacturers.

**CapTemp** logs the readings into an internal database, displays several most recent ones, and processes conditions and alarms. Alerts to readings within an alarm range are sent by e-mail, or by SMS via a GSM modem connected to the PC.

**MonTemp** subsequently processes stored data and generates graphic reports, histograms, as well as ISO or HACCP protocols.

- CapTemp supports Poseidon, Damocles and I/O Controller products
- Alarm alerts are sent by email or SMS (GSM modem)
- Concise graphical environment
- Supports conditions and rules for simple control tasks
- Evaluation version functions for 21 days without restrictions

#### **Third-party SW applications**

HW group maintains a database of software applications that are tested to work with Poseidon products. See the HWg website for an overview:

- SNMP Network Management applications
- IP surveillance systems
- Security applications

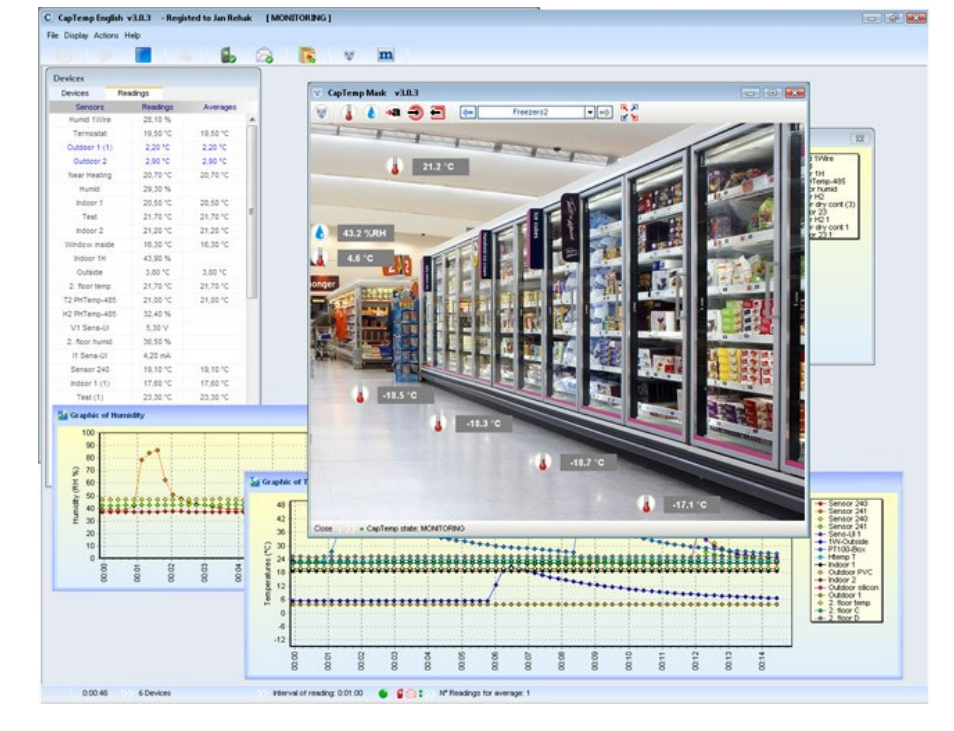

## **Technical specifications**

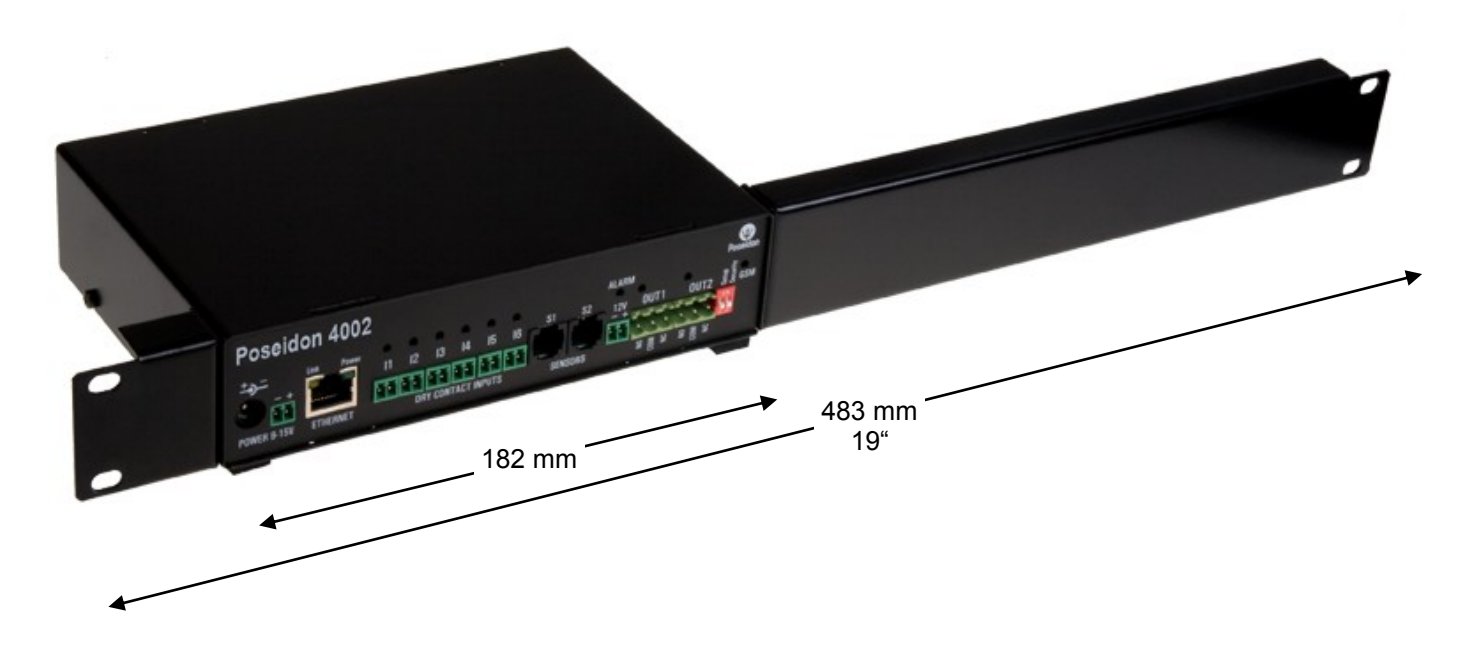

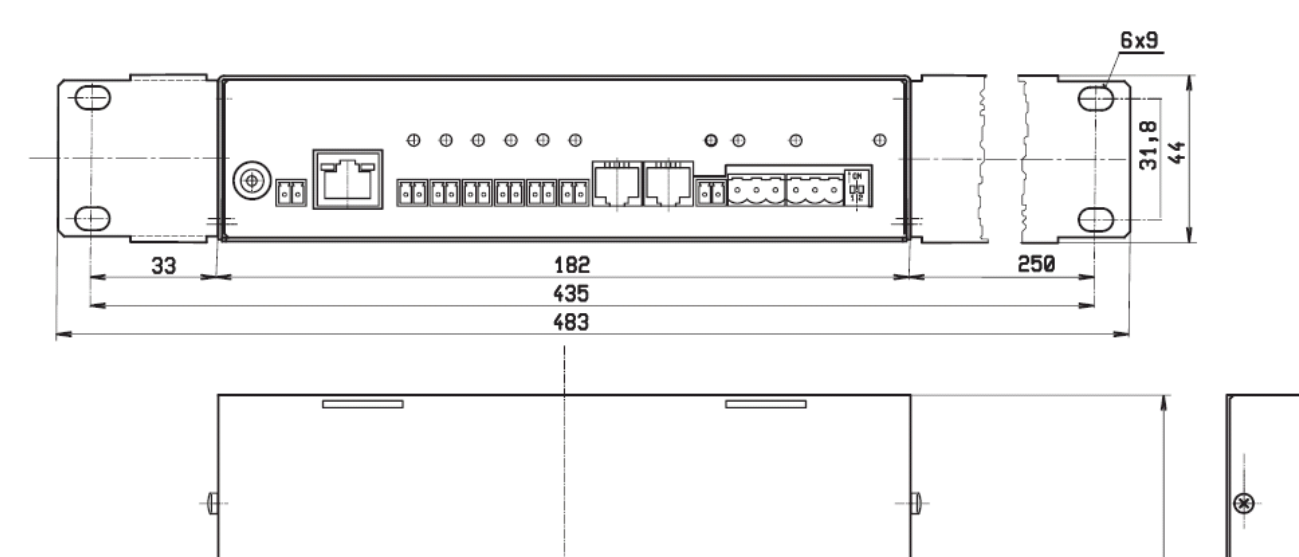

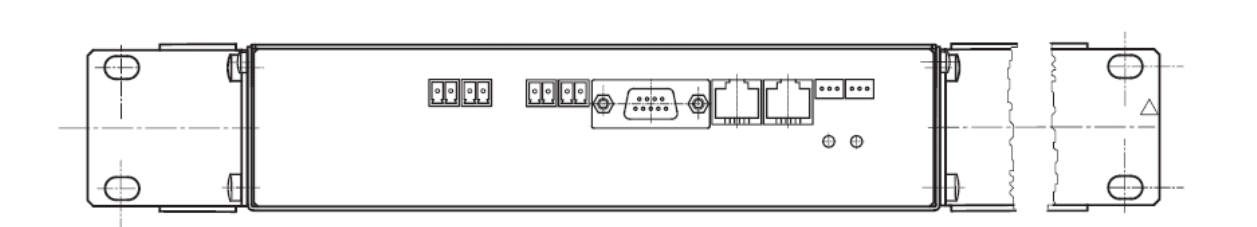

125

۳

 $\circledast$ 

 $\circledast$ 

#### **Product specifications**

- **Ethernet**: RJ45 10BASE-T/10 Mbit/s
- **Communication**: WEB, SNMP, XML, SMTP, DHCP
- **4 probe inputs:** RJ11 ports for connecting 1-Wire probes (temperature, humidity...)
	- o **In total you can connect up to 12 probes (using T-Hubs) (**1-Wire and **1-Wire UNI** probes supported )
- **6 digital inputs:** Dry contact inputs (volt free)
- **2 digital outputs:** Relay contact outputs, each output controls a NO and a NC contact
- **Configuration DIP switches**
	- $\circ$  DIP1 = On activates Serial SETUP mode (9600 8N1) Restores factory defaults when 5x toggled within 5 seconds after power up
	- $\circ$  DIP2 = On prevents changes in the configuration
- **Device features**
	- o **Alarm** when a preset threshold is exceeded
	- o **Remote monitoring** of input states and temperature sensors
	- o Remote **relay output control**
	- o **Local relay output control** with Alarm conditions (Local Condition)
- **Power supply:** +12V / 250 mA  $\bullet$
- **Dimensions:** 184 x 44 x 125 [mm] (1U)
- **LED indicators:** Power, LINK, STATUS, ALARM

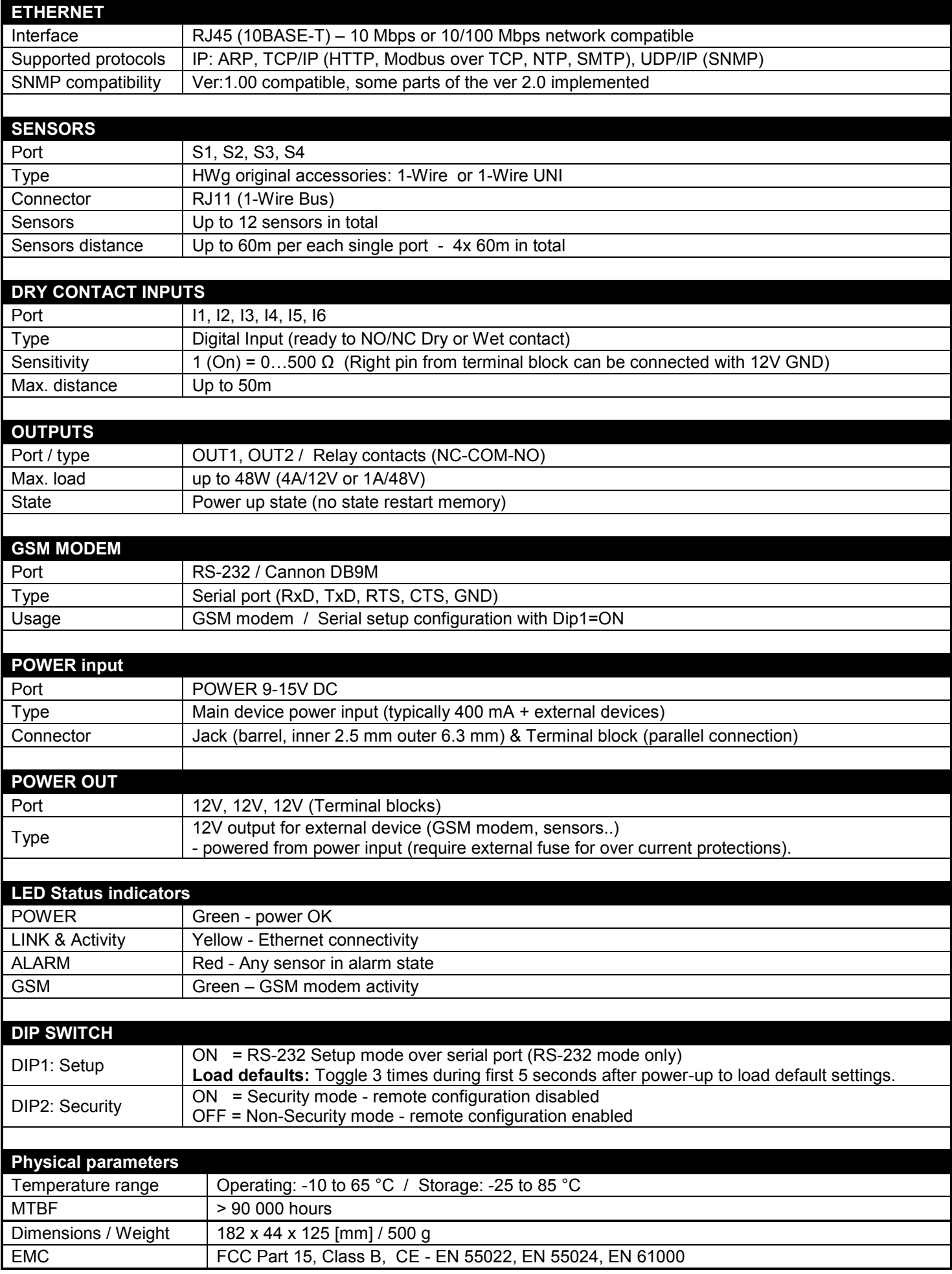

#### **Relay outputs**

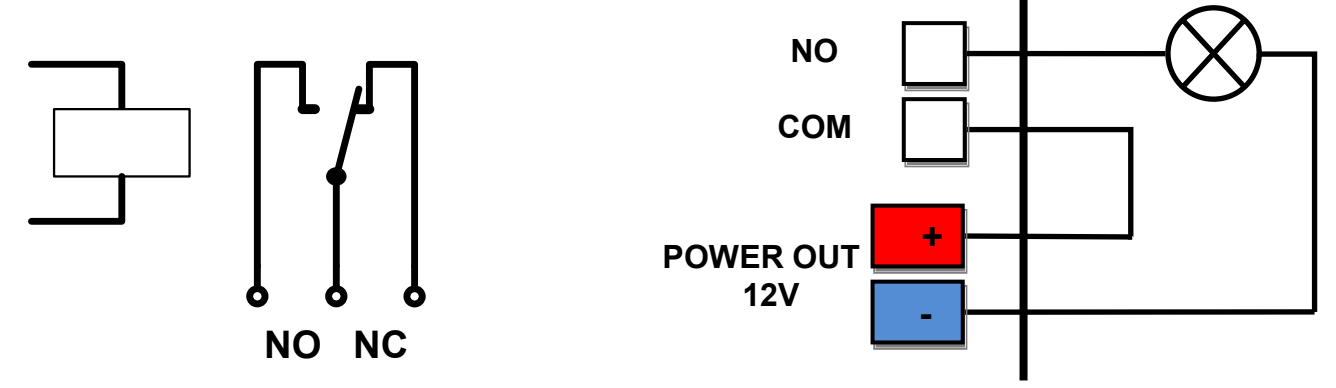

- NO and NC labels apply to Off (0) state, or device turned off
- When the output is On (1), a "**Normally Open**" (**NO**) relay contact is closed
- **Indication:** Contact state (closed / open) is indicated by a LED  $\bullet$
- **Isolation**: The double-throw contact is electrically isolated from the rest of the device
- **ID range:** Outputs use ID addresses from 151 to 180

#### **Dry contact inputs**

Digital input terminals may be connected to voltage-free contacts or the GND pin. The inputs are electrically connected to the 12V power supply. Never connect the inputs to the 48V supply voltage!

- Unconnected inputs read as "**0 (Off)**"  $\bullet$
- Active inputs read as "**1 (On)**"
- **Supported sensors:** Any contact without external voltage (dry  $\bullet$ contact)
- **Polling period:** 800 ms  $\blacktriangle$
- **Range of sensor IDs:** Inputs use IDs from 1 to 24

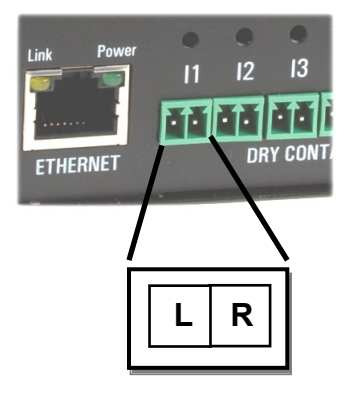

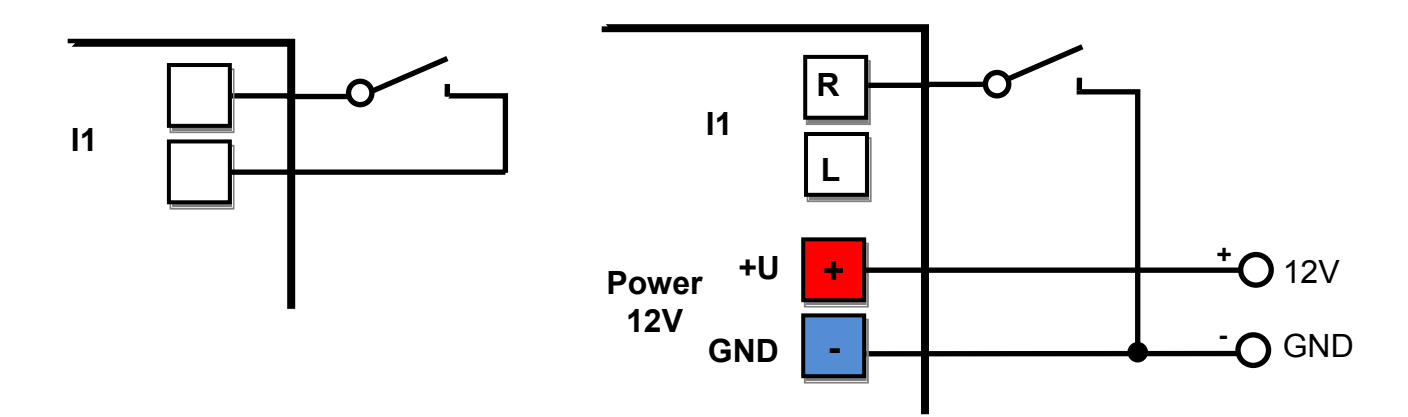

## **M2M interface**

This product can be used with third-party SW applications.

For a description of the interfaces (XML format, detailed description of SNMP, mapping of Modbus/TCP variables), see the detailed "**Poseidon family**" manual.

- **XML** (over HTTP)  $\bullet$
- **SNMP**, SNMP traps  $\bullet$
- **Modbus/TCP**  $\bullet$
- **SMTP** (E-mail)

TIP

• For a detailed description of the **M2M** interfaces and interfacing details, see the **detailed Poseidon family manual**.

## **SDK (Software Development Kit)**

Programmers can take advantage of the **HWg SDK** (Software Development Kit) with an ActiveX interface and ready-made examples.

- VB **Visual Basic (6.0)**  *(3xx*   $\bullet$ *examples)*
- Borland C++ *(1xx examples)*  $\bullet$
- Microsoft Visual C++ *(2xx examples)*  $\bullet$
- C# / .NET *(5xx examples)*  $\bullet$
- Borland Delphi *(4xx examples)*
- JAVA
- PHP / ASP
- **other** examples that do not directly use SDK functions (all 9xx examples)

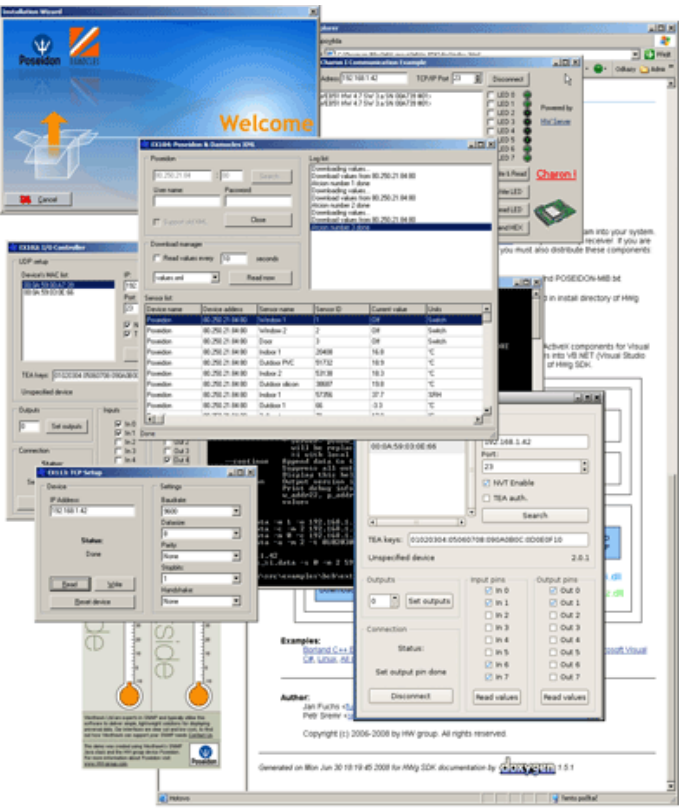

*Note: The latest version of HWg SDK is available for download at the HWg website. You just need to register your e-mail.*

## **Updating the firmware over the WEB**

Upload the firmware in a **.hwg** file over http to **<http://x.x.x.x/upload/>**.

Connection problems etc. must be avoided during file transfer. If the update fails, upload the firmware over RS-232.

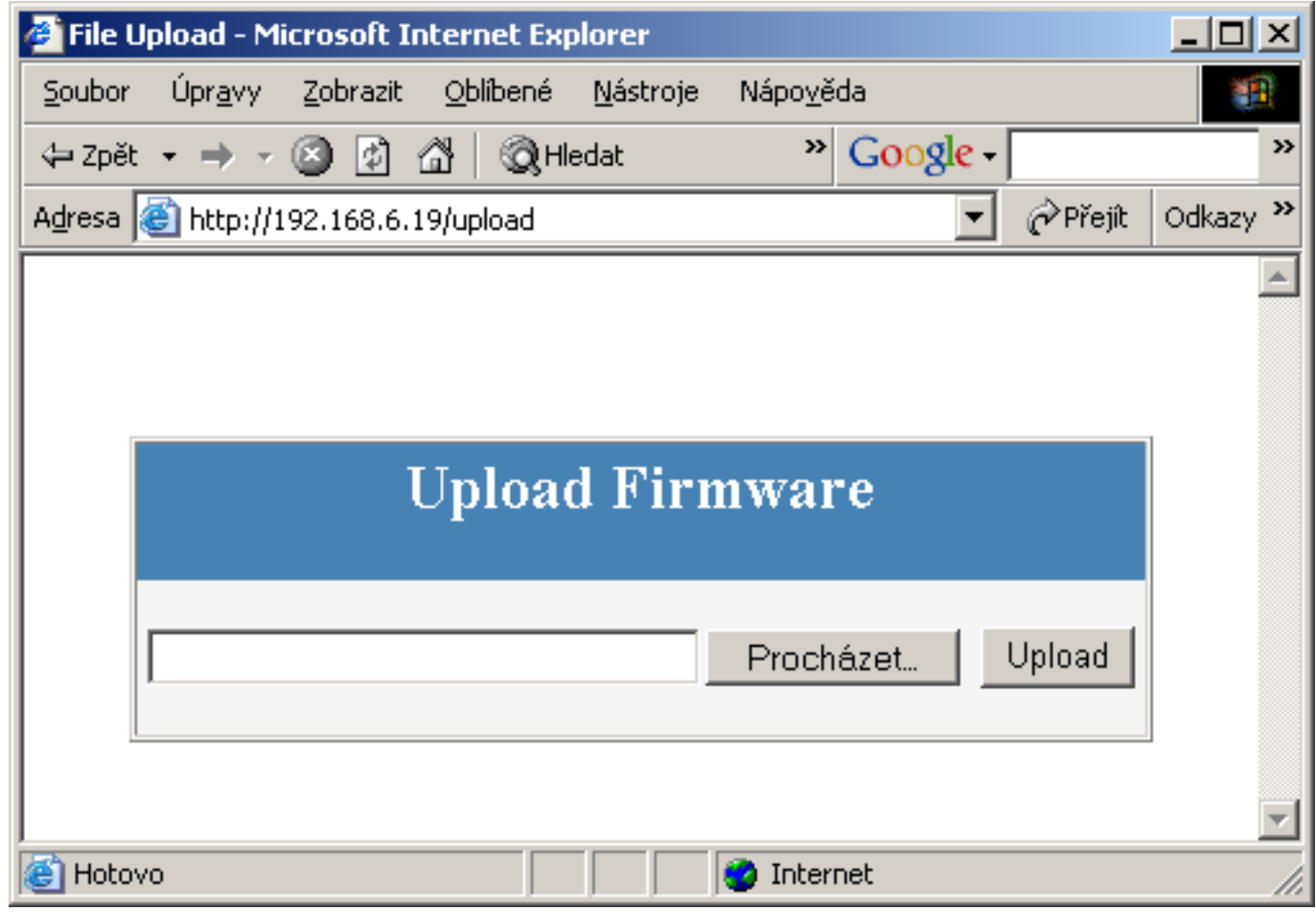

Firmware in the .HWg format is available on our website, or on the supplied CD.

## **Load defaults**

Reset the device to factory defaults (clear all the passwords):

- 1) Switch off the device
- 2) Set DIP1 to ON
- 3) Power on the device
- 4) Toggle DIP1 several times within 5 seconds after power-up.

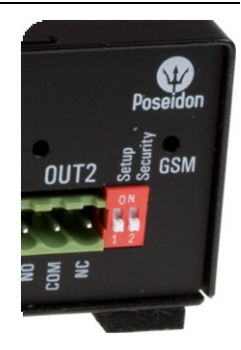

## TIP

• For a detailed description and further details, see the **detailed Poseidon family manual**.